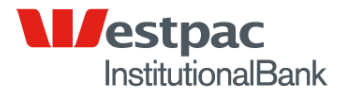

## NSW DEPARTMENT OF EDUCATION AND TRAINING

Term Deposit Training Guide

11 January 2011

#### **Strictly Private and Confidential**

Westpac Banking Corporation ABN 33 007 457 141

### <span id="page-1-0"></span>Important Notice

**Westpac Banking Corporation ABN 33 007 457 141**

This document contains commercially sensitive information and is provided by Westpac Banking Corporation (Westpac) to NSW DEPARTMENT OF EDUCATION AND TRAINING (DET) on the basis that it will be treated as strictly confidential. This document may not be reproduced, restated or otherwise disclosed in any manner whatsoever, whether in whole or in part, without Westpac's prior written approval, except as compelled by law or for analysis within DET and the Schools network.

# <span id="page-2-0"></span>**Table of Contents**

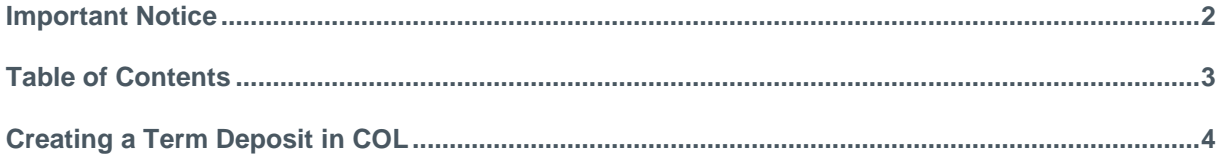

# Creating a Term Deposit in Corporate Online

Access Corporate Online via the Schools homepage and navigate to the Term Deposit section using link on left hand side.

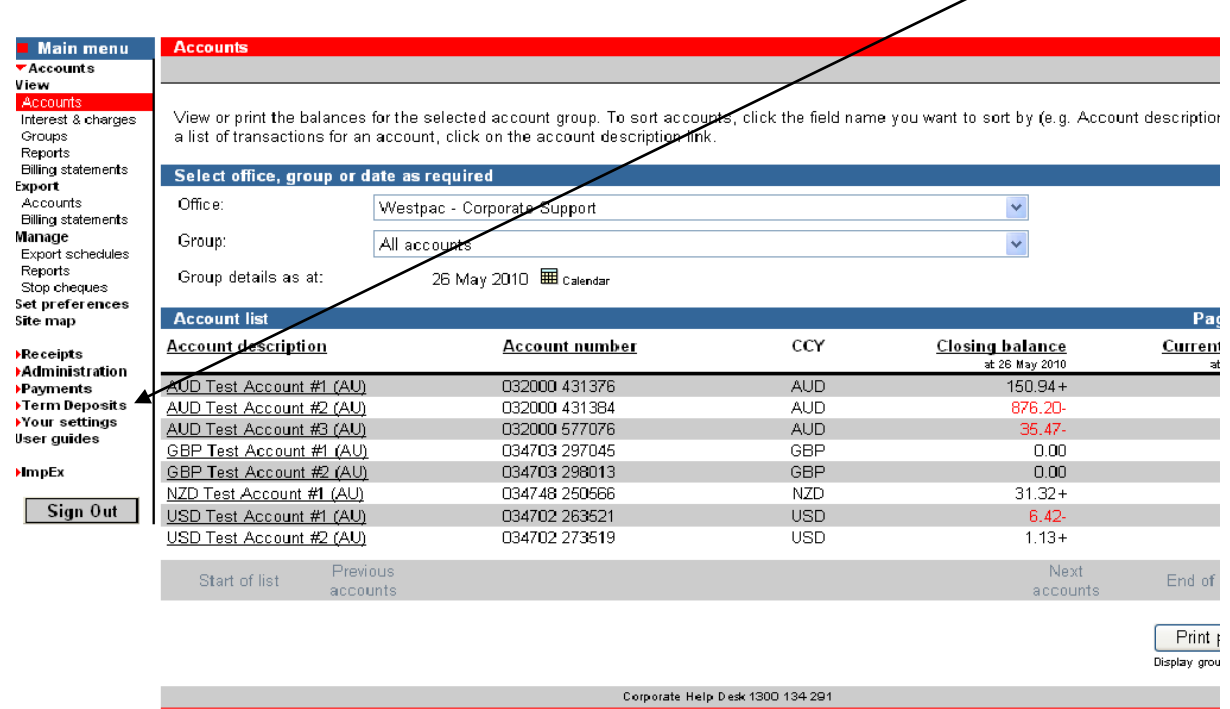

Once on the Term Deposit page you are ready to start the process of requesting and/or accepting a new quote.

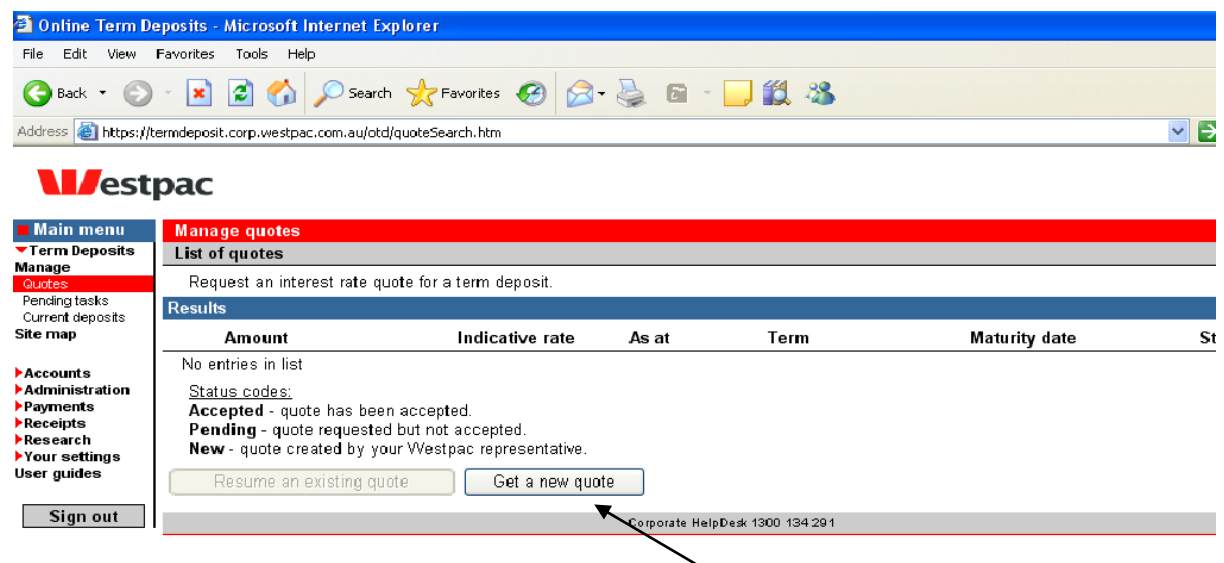

Click on the "Get a new quote" button to start the process:

Input the required amount into the tab marked "Deposit Amount \$":

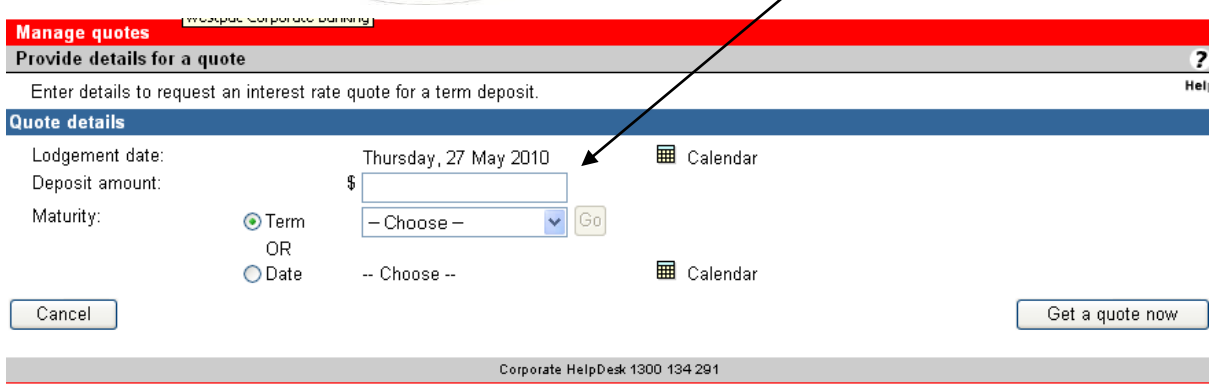

Once the amount has been specified the next step is to define the "term" or period of the investment:

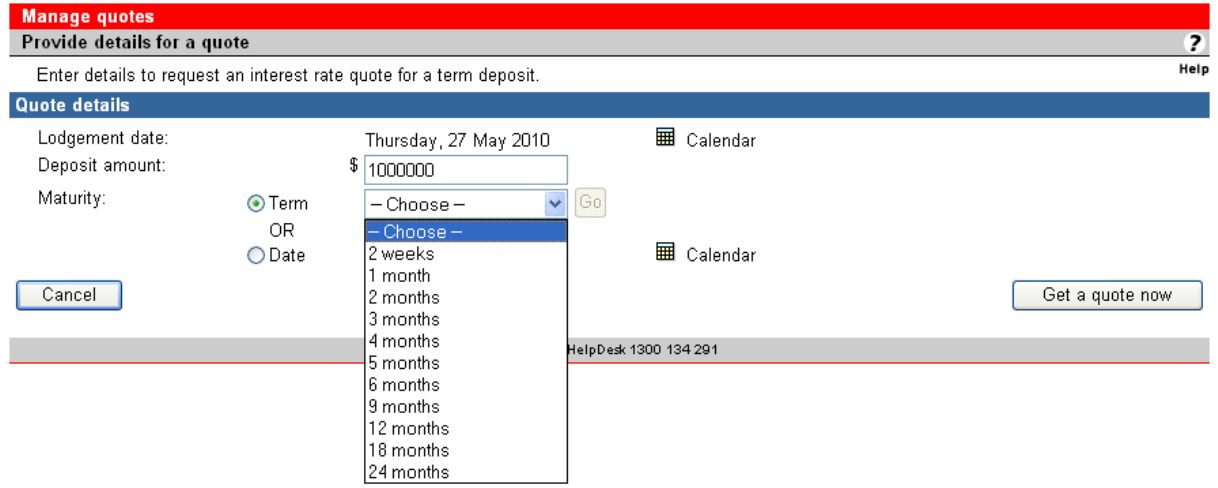

There are two choices available and they are either a fixed term as shown above ranging from 2 weeks to 24 months.

If a fixed term of 3 months is required then, using the drop down arrow, choose the 3 month option:

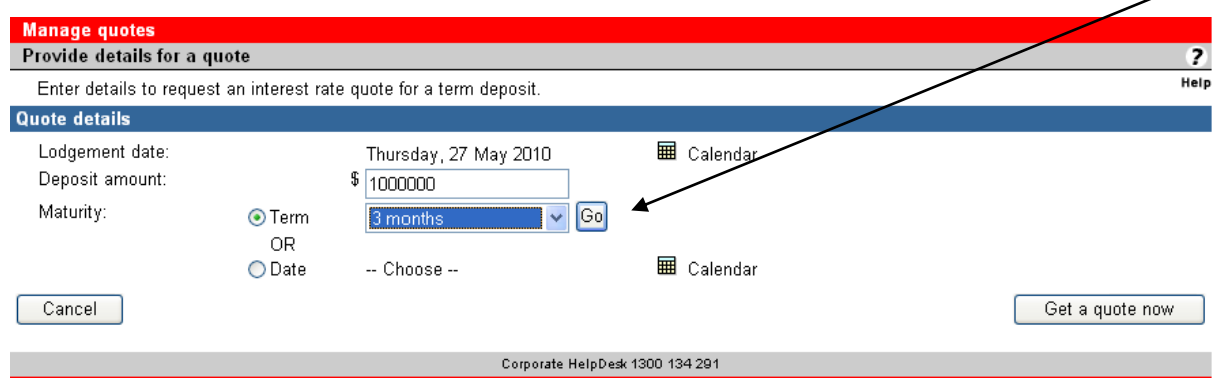

Once the information supplied is satisfactory, click on the "Get a quote now" button to proceed.

The following screen will provide the Term Deposit quote based on the amount and Term/Period specified on the previous page:

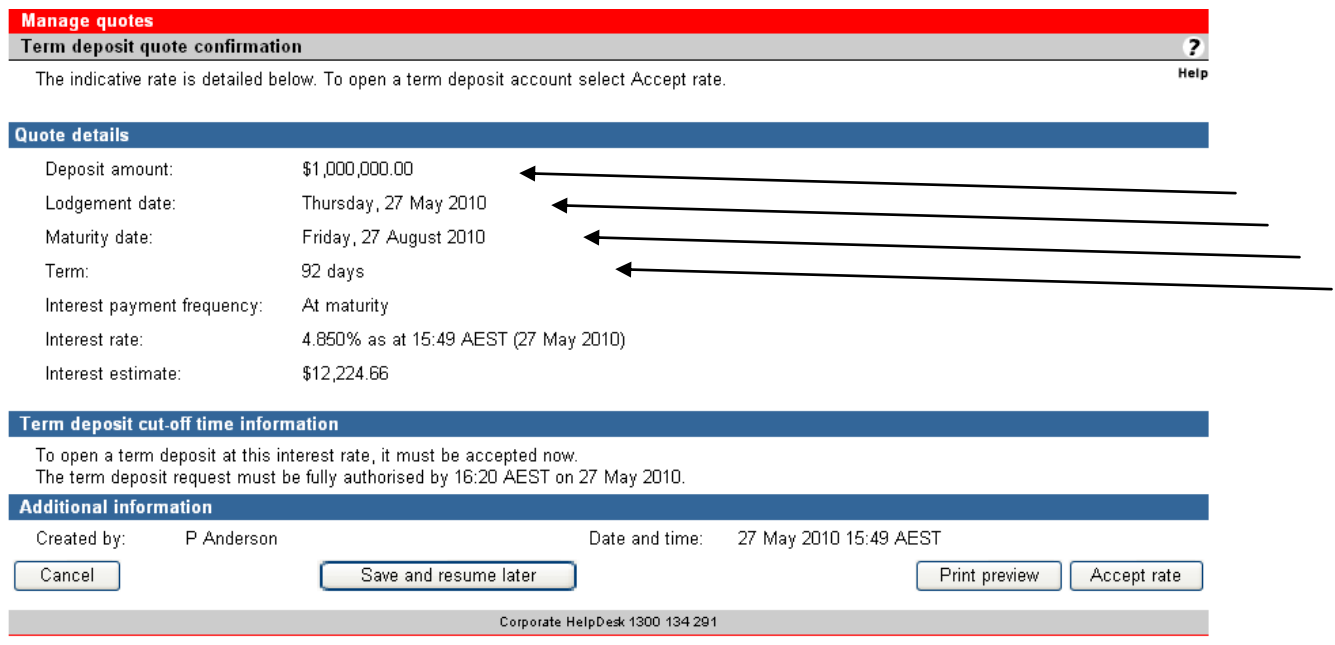

Check the quote details to ensure they match your expectations re: amount, effective date, maturity date and term.

The actual interest rate and therefore interest estimate will be calculated based on the amount and Term/Period.

If the Maturity date does not meet your requirements from the fixed 3 month term specified on earlier screens, it is possible to request a specific maturity date instead.

Cancel the current quote and restart the process again – this time rather than specifiying 3 months as a fixed term, choose a specific maturity date:

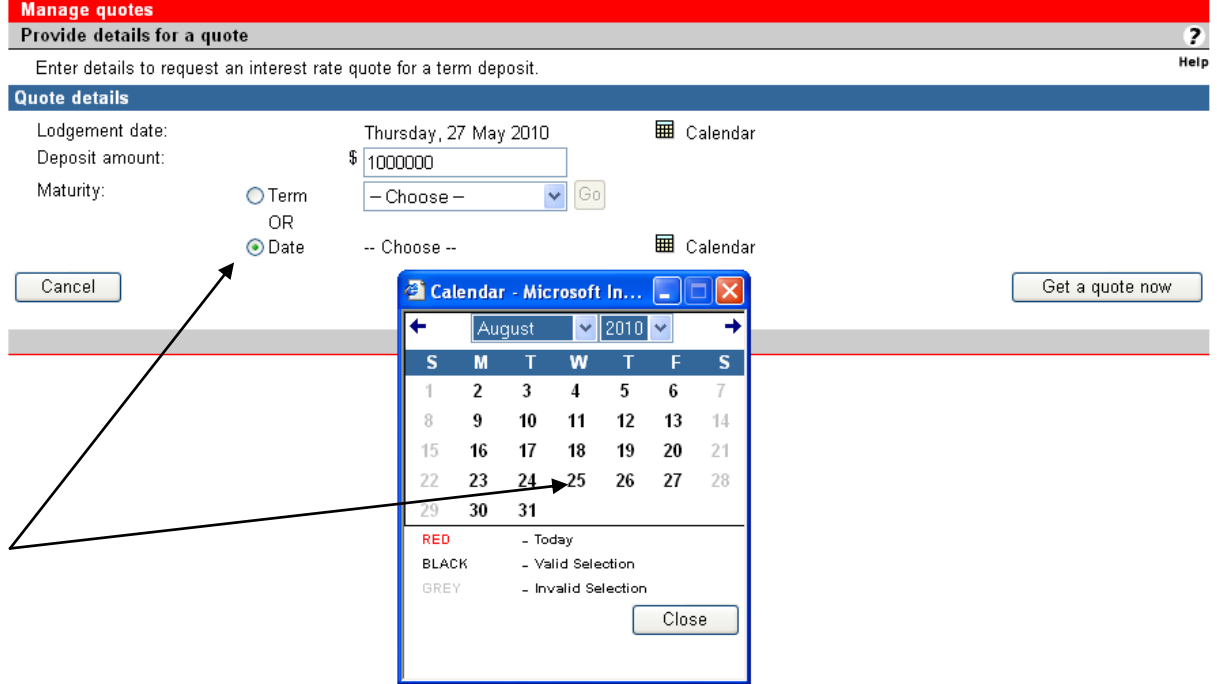

You will notice that any change to either amount or maturity may have an impact on the Interest rate quoted:<br>Manage quotes Term deposit quote confirmation The indicative rate is detailed below. To open a term deposit account select Accept rate. **Quote details** Deposit amount: \$1,000,000.00 Lodgement date: Thursday, 27 May 2010 Maturity date Wednesday, 25 August 2010 Term: 90 days Interest payment frequency: At maturity Interest rate: 4.842% as at 15:52 AEST (27 May 2010) Interest estimate: \$11,939.18 Term deposit cut-off time information To open a term deposit at this interest rate, it must be accepted now. The term deposit request must be fully authorised by 16:20 AEST on 27 May 2010. **Additional information** Created by: P Anderson Date and time: 27 May 2010 15:52 AEST Cancel Save and resume later Print preview Accept rate Corporate HelpDesk 1300 134 291

AU \$1,000,000.00 invested for fixed term of 3 months (therefore maturity 27/08/2010) provides an Interest Rate of 4.85%.

AU \$1,000,000.00 invested for fixed maturity date of 25/08/2010 provides an Interest Rate of 4.842%.

To complete the process it is important to "ACCEPT RATE" so that the system recognises the Term Deposit request.

- To ensure you receive the best rate available, once "ACCEPT RATE" has been chosen you should  $\bullet$ call the **Westpac Service Team number 02 8254 5622** and they may be able to improve upon the rate advised on the system. If the rate they offer is better and acceptable to you, the Service Manager will then make those changes to your quote in Corporate Online on your behalf.
- Once the rate has been changed in the back end by the Westpac Service Manager, you will be able to access your Quote from the Pending Tasks section in the MAIN MENU – it is **IMPERATIVE** that you chose the **NEW QUOTE** rather than the old as this will contain the improved **INTEREST RATE** provided by the Service Manager.

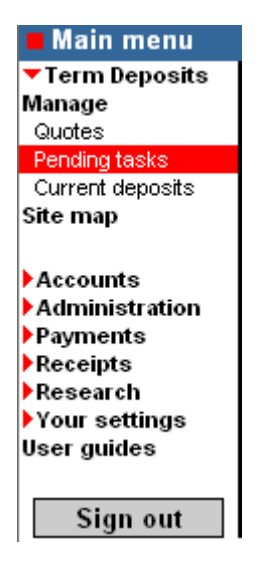

Commercial in Confidence **7**

When you open the **NEW QUOTE**, the following screen will appear and it is where you will a) recheck the quote details and b) input your **Deposit Particulars**.

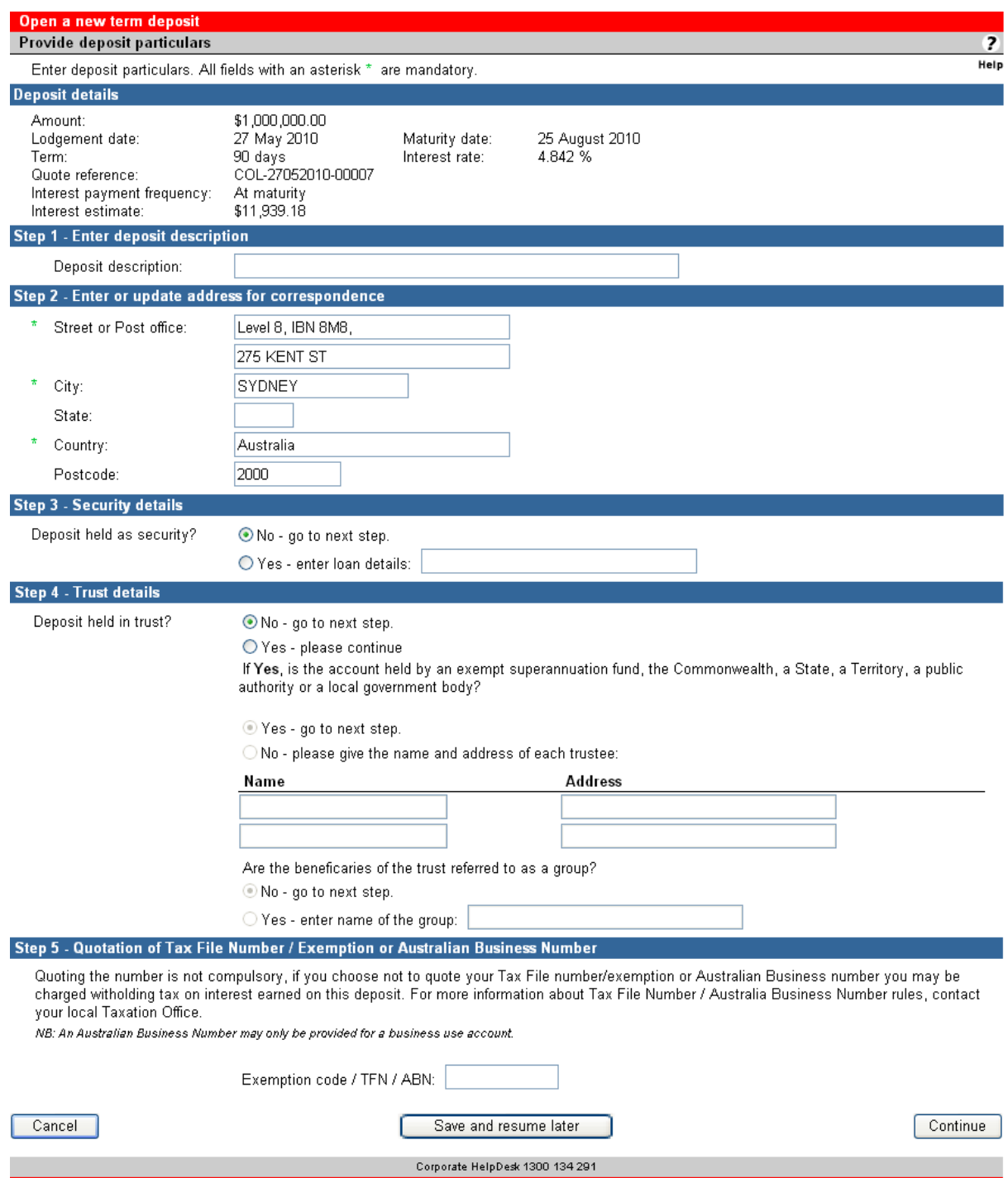

Normally steps 3 & 4 can be passed over for the schools requirements.

If you do not want to input an Exemption Code / TFN / ABN then the following message will appear when you click continue:

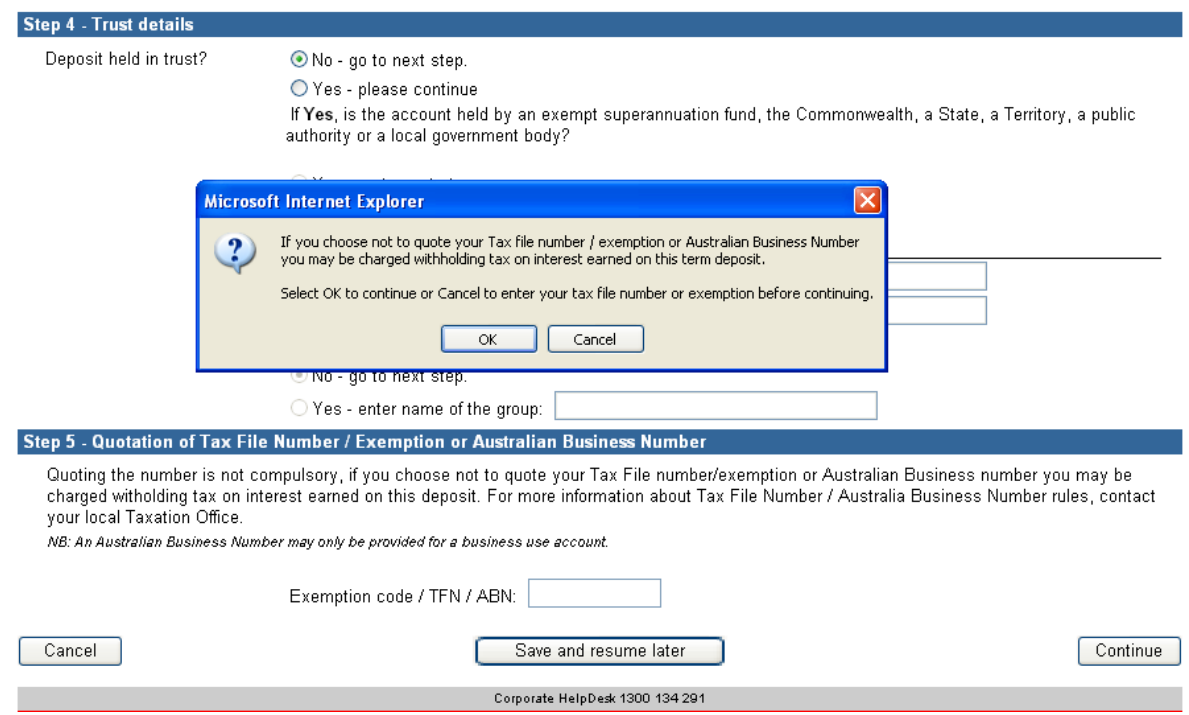

Click **OK** to continue or **Cancel** to re-input your TFN etc......

The final stage of the Term Deposit request process is to advise where the funds will be delivered from i.e. debited from you Westpac Bank Account, an EFT from another account or from a cheque.

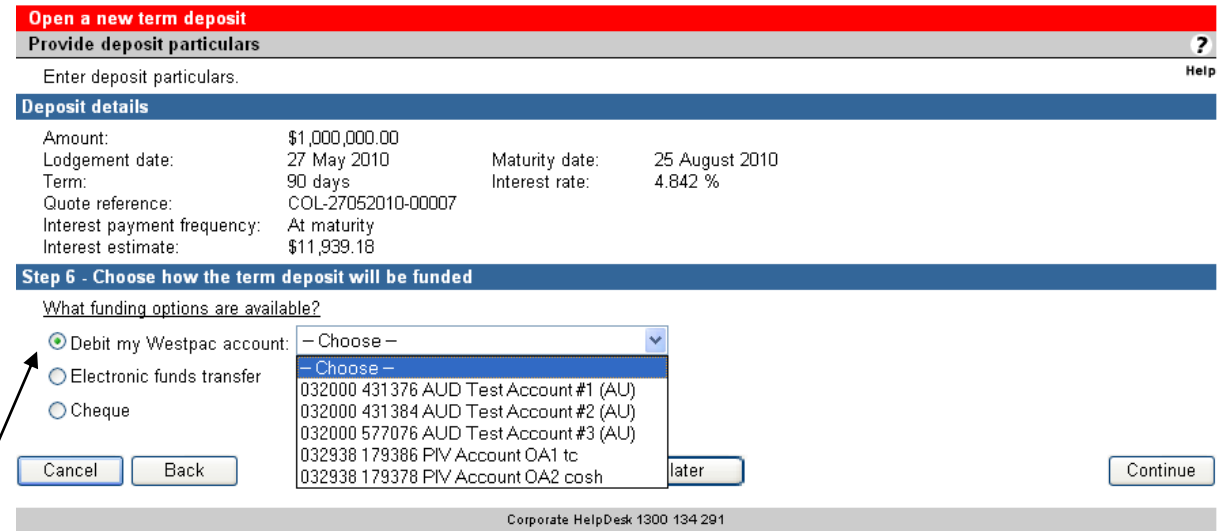

The quickest and most expedient way to complete the process is to have the funds debited from your Westpac account.

Click on continue once decision regarding funding deposit has been made.

The finished Term Deposit request details will be displayed and Westpac recommend the printing of the final screen for your records:

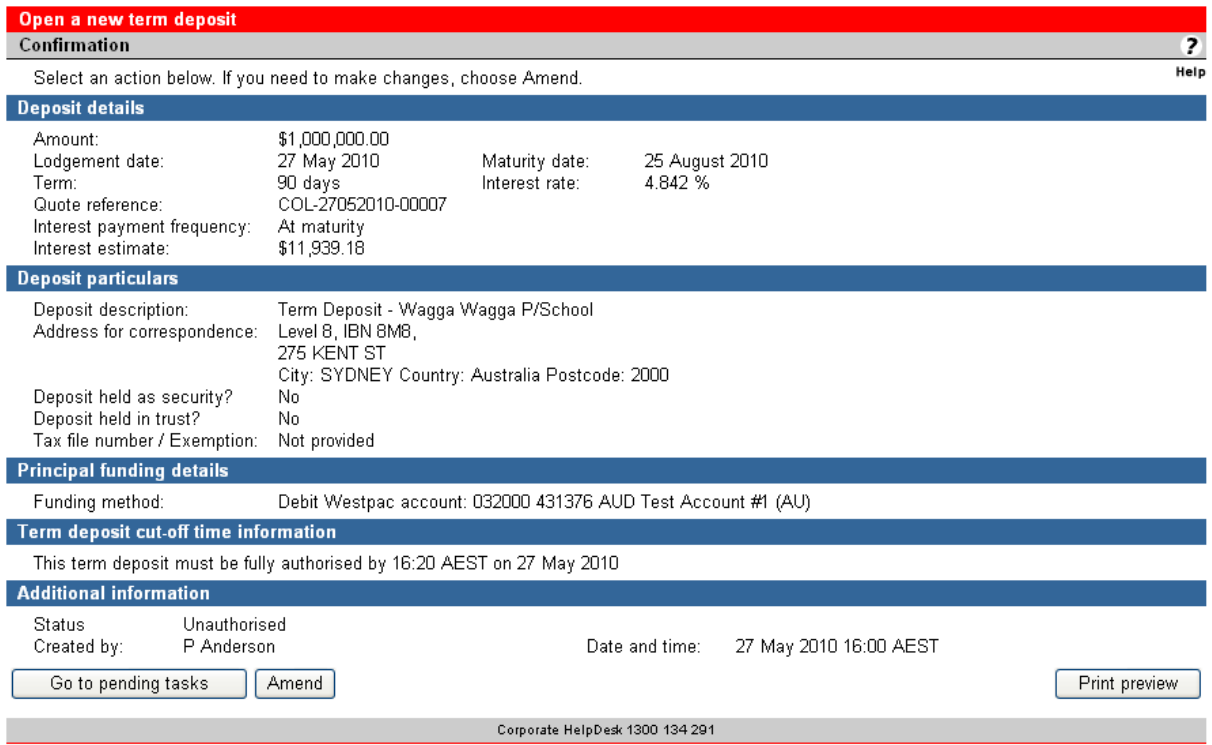

The status will show Unauthorised until the relevant approver (Principal) accesses the quote through their Pending Tasks icon and approves the quote:

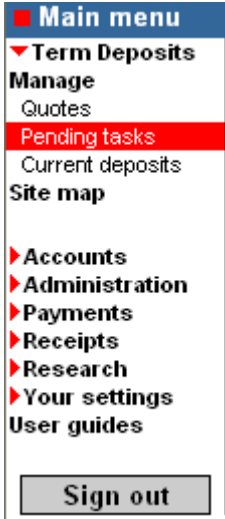

**Any questions regarding Term Deposit requests can be answered by your Service Team Manager on 02 8254 5622**